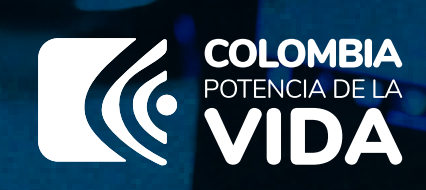

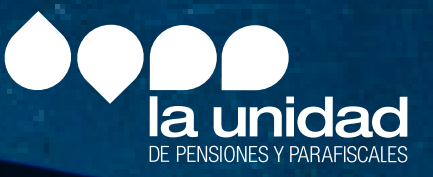

DOO

# **Manual de usuario**

 $\overline{c}$ Storm User Versión 4.3.0

# **Contenido**

#### 1.1. Introducción

- 1.2. Características y funcionalidades de Storm-User
- 1.3. Conceptos básicos y previos
- 1.4. Requerimientos mínimos de Hardware y Software
- 1.5. Instalación
- 1.6. Ejecución del sistema
	- 1.6.1. Actualización de parámetros locales
	- 1.6.2. Inicio del sistema
	- 1.6.3. Sesión iniciada: barra de herramientas, menús y botones
	- 1.6.4. Cargue de archivos planos para formularios catálogos
	- 1.6.5. Cargue de archivos planos formularios generales
	- 1.6.6. Diligenciar la información
	- 1.6.7. Área de trabajo del sistema
	- 1.6.8. Generar archivos para enviar
	- 1.6.9. Administración de archivos
	- 1.6.10. Procesos especiales
	- 1.6.11. Diligenciar informes en hoja de calculo
- 1.7. Historial de revisiones

# 1.1. Introducción

#### ¿Qué es Storm?

Es un sistema de supervisión y control que permite diseñar y diligenciar formularios para reportar información de manera estructurada.

#### ¿Qué es Storm-User?

Es el módulo de Storm que permite a los operadores de información, personas naturales o jurídicas diligenciar las estructuras entregadas por la UGPP para ser reportadas. Esté módulo se alimenta de los user\_files definidos en la base de datos central e indican la composición de los informes, formularios, columnas, bloques, renglones, celdas y pueden ser actualizados a través de Internet utilizando la herramienta como Java Web Start o, si es necesario, de manera manual.

Para diligenciar, cargar, realizar la validación de la información y generar el archivo a enviar, el módulo permite exportar las estructuras a hojas de cálculo como Excel® o Calc®.

# 1.2. Características y funcionalidades de Storm-User

• Se instala de forma local en los equipos de los operadores de información, persona natural o jurídica.

• Permite, copiar, pegar, diligenciar, de forma local o remota y en cualquier momento, la información solicitada por la UGPP.

• Se comunica con herramientas de ofimática como hojas de cálculo.

• Permite exportar e importar archivos desde hojas electrónicas en estructuras generadas por el módulo.

• Ejecuta las fórmulas de asignación, validación, alarmas, indicadores y asignación a base de datos.

# 1.3. Conceptos básicos previos

Tenga en cuenta: la información diligenciada debe ser estándar en su diseño y en su estructura.

Informe o modalidad: es la máxima estructura. Agrupa a todas las estructuras que tienen características comunes, permitiendo manejar una uniformidad conceptual respecto a la información que se solicita. Cada informe o modalidad se presenta por separado y una sola vez por periodicidad y fecha de corte.

Formulario: es la estructura inferior al informe o modalidad. Un formulario electrónico pertenece a un informe o modalidad y se identifica mediante su código y nombre.

Columna: es el conjunto de celdas que se organiza de manera vertical. La cantidad de columnas aplica para todo el formulario electrónico, se identifican por su código y nombre.

Secciones o bloques: pueden ser fijas o variables. Son fijas cuando el número de filas está definido desde su diseño y no se permite insertar nuevas filas. Son variables cuando permite insertar filas.

## ¿Sabía qué?

Todos los bloques de un formulario tienen igual número de columnas y la cantidad de filas de cada uno de los bloques de un formulario pueden variar.

Bloque: matriz de celdas o casillas.

Celdas: permite diligenciar un tipo de datos específico. Este puede ser numérico, alfabético, alfanumérico, fecha o un valor a partir de una lista de selección.

Casillas: son la unidad mínima de información, donde se registran directamente los datos a reportar.

#### Recuerde:

La modalidad-informe está compuesta por formularios, estos a su vez por columnas y filas, las cuales se agrupan como secciones-bloques.

La intersección entre una columna y una fila se denomina celda.

Las celdas pueden ir en blanco, llevar valores de acuerdo con la información que debe ser reportada en ellas, o pueden estar bloqueadas para diligenciar datos.

Concepto gráfico de una modalidad-informe y sus componentes

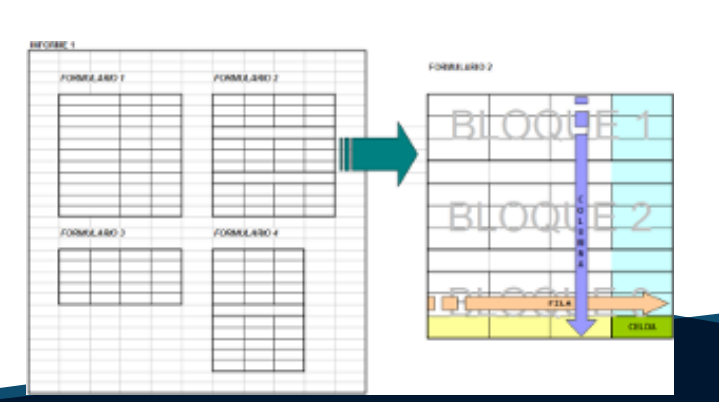

4

# 1.4. Requerimientos mínimos de Hardware y Software

Antes de instalar el módulo Storm User, verifique que el equipo cumple con los siguientes requerimientos mínimos:

#### Sistema operativo Microsoft©

#### Hardware

- 1. Intel Core i3 o similares.
- 2. 4 GB de memoria RAM o superior.

3. Para el módulo, espacio disponible en disco duro de 200MB, 150 MB adicionales para el Development Kit de JAVA©, si no está previamente instalado.

#### **Software**

- 1. Microsoft Windows© 10 o superior.
- 2. 2. JAVA© (JDK) Java 11.
- 3. Conexión a Internet (recomendado).

4. Para utilizar la opción de generación y diligenciamiento de informes o modalidades en hoja de cálculo, se requerida como mínimo de Microsoft Excel© versión 2000 o superior.

El módulo Storm-User está desarrollado en JAVA©. Para ejecutarlo es indispensable tener instalado el Development Kit de JAVA© (JDK).

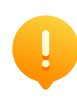

En caso de requerir diligenciar archivos de más de 20.000 celdas, se debe aumentar el consumo de memoria virtual al iniciar la aplicación. Comuníquese con soporte técnico de la UGPP.

# 1.5. Instalación

Si cuenta con el entorno de Java©, ejecute instalador haciendo doble clic sobre el icono del programa.

1. Instalador Storm User (+JDK 11).exe.

a. En el cuadro de Bienvenida se realizan algunas recomendaciones para el proceso de instalación, léalas cuidadosamente y haga clic en el botón Siguiente.

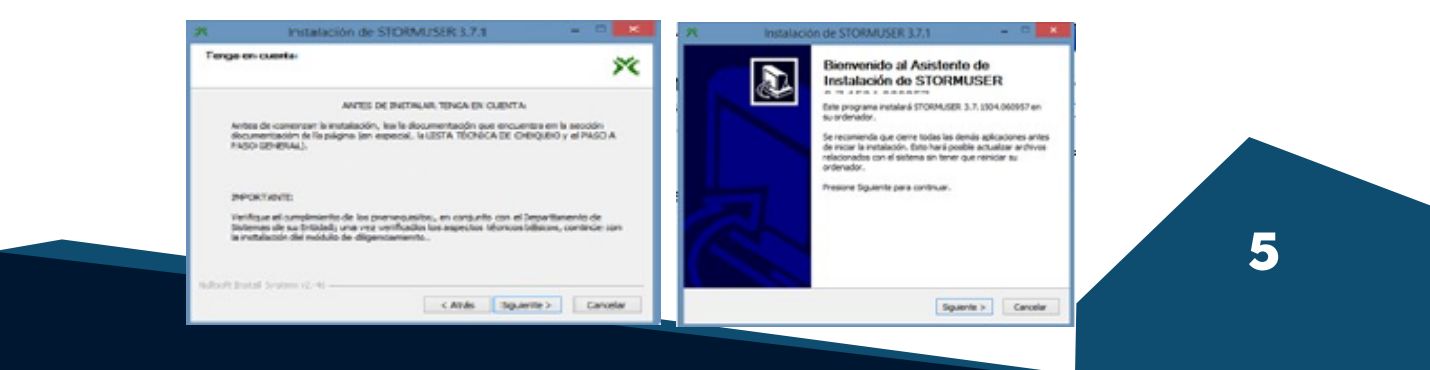

b. Lea cuidadosamente la licencia de uso del sistema, y haga clic en el botón Acepto.

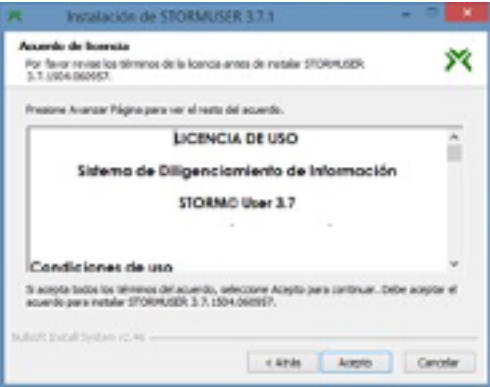

c. Seleccione de la lista, la memoria a utilizar de acuerdo con el volumen de información que va a manejar y el equipo de cómputo utilizado, haga clic en el botón Siguiente.

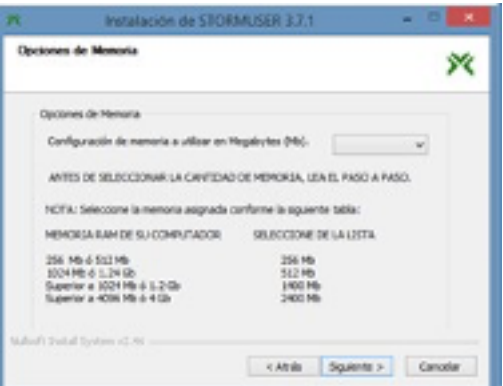

d. Seleccione la ruta en donde está instalado Java (JDK 11), haga clic en el botón Siguiente.

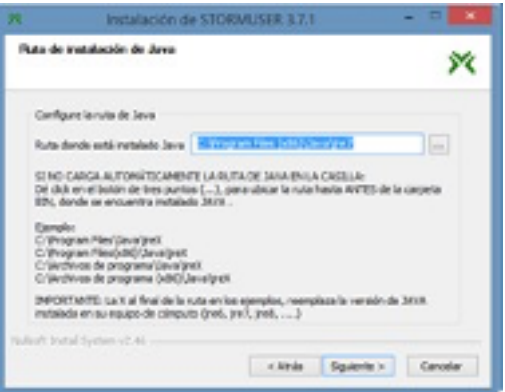

6

2. Se desplegará una nueva ventana que indica la ruta del disco duro en la cual instalará el módulo Storm-User. Por defecto es: C:\Archivos de progra- ma\Storm<SIGLA\_SUPERVISOR>.

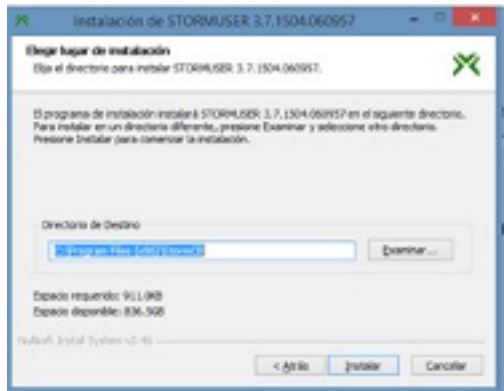

Si desea instalarlo en otra ubicación diríjase a la opción Directorio de Destino.

Para continuar haga clic en el botón **Instalar.** 

3. La instalación del software STORM User está en proceso. Espere que el proceso automático finalice y haga clic en el botón **Siguiente.** 

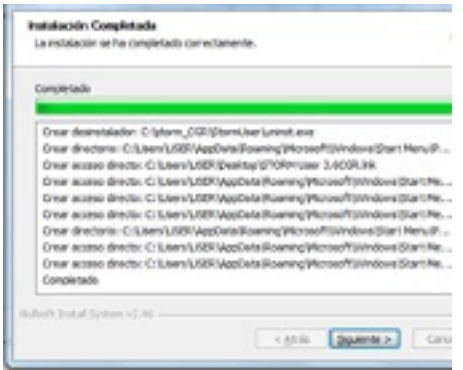

4. Al finalizar la instalación de STORM-User haga clic en el botón Terminar.

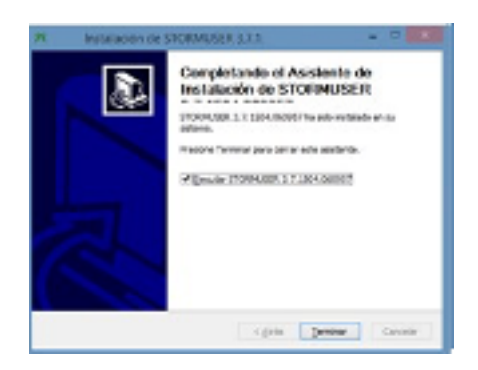

El proceso de instalación ha adicionado un grupo de programas en su computador, los cuales pueden ser verificados en el menú de Inicio – Todos los Programas – Storm-User – UGPP.

#### ¿Sabía qué?

En el escritorio del computador encontrará un acceso directo para iniciar el sistema STORM-User.

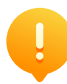

Si tiene instalado el software de Development Kit de JAVA© (JDK) 11, el paso anterior no se ejecutará.

# 1.6. Ejecución del sistema

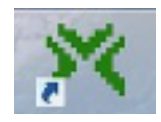

Para iniciar la aplicación STORM-User haga doble clic sobre el icono ubicado en el escritorio de su computador, o acceda a través del menú: Inicio\Programas\STORM User - UGPP

## 1.6.1 Actualización de parámetros locales

Si tiene el computador conectado a Internet, el sistema realiza una verificación de las actualizaciones utilizando la herramienta Java© Web Start.

Si el sistema encuentra una nueva versión en Internet, mostrará la siguiente ventana. Espere que termine este proceso de actualización.

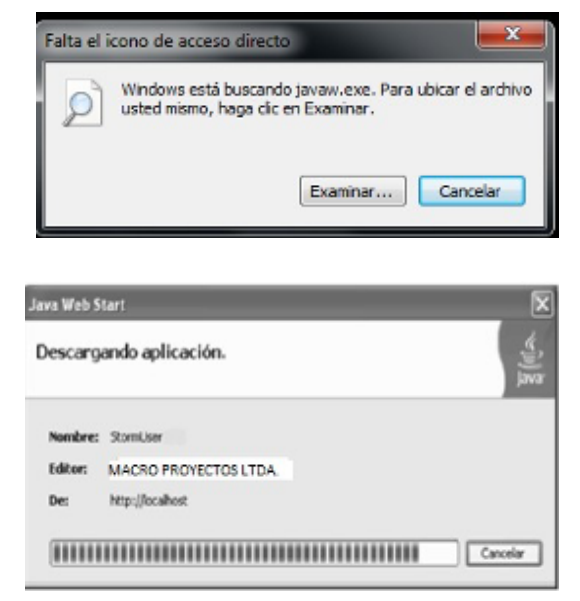

#### Importante:

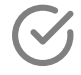

Storm User utiliza estructuras de parámetros locales denominadas User\_files, estas trabajan con los datos extraídos de la base de datos central y son indispensables para el correcto funcionamiento del módulo.

La información de las estructuras de los informes o modalidades, formularios y celdas entre otras, hacen parte de las estructuras de parámetros locales.

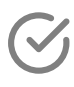

Si la UGPP modifica los User\_files, los operadores de información, personas naturales o jurídicas podrán acceder a esas modificaciones mediante la actualización de las estructuras de parámetros locales.

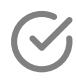

Esta actualización se realizará mediante un proceso automático basado en JAVA© Web Start.

Tenga en cuanta: para realizar la actualización el equipo debe estar conectado a Internet, de lo contrario la aplicación localizará las últimas versiones de los archivos de la aplicación y de los archivos de usuario e iniciará la sesión sin modificaciones.

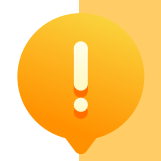

Si el computador está conectado a internet y no realiza las actualizaciones automáticamente, tenga en cuenta que debe configurar el manejo de archivos temporales de internet para JAVA:

- Ejecute el comando Javaws –viewer. **1**
- Pulse el botón "Configuración" (Settings) del área Archivos Temporales **2** de Internet (Temporary Internet Files) en la pestaña "general".
- Quite la verificación de la casilla "Conservar los archivos temporales en **3** mi equipo" (Keep temporary files on my computer).
- Pulse el botón "Aceptar" (Ok). **4**
- En la pestaña "general" pulse nuevamente el botón "Aceptar" (Ok). **5**
- **6** Reinicie StormUser.

## 1.6.2 Inicio del sistema

El sistema Storm User, cuenta con un certificado de firma digital, que garantiza la integridad y otorga confianza a la empresa que lo está instalando.

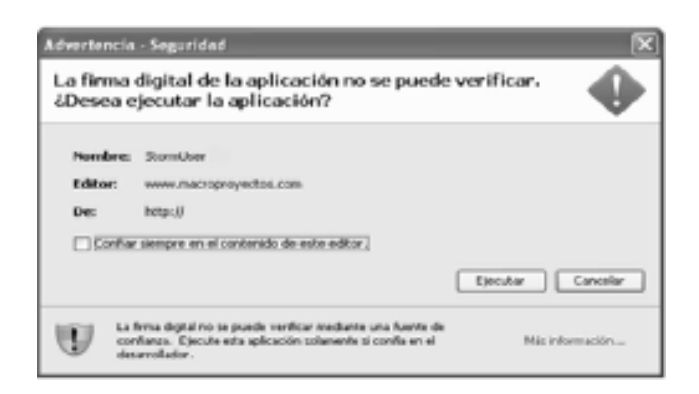

Tenga en cuenta: seleccione la opción "confiar siempre en el contenido de este editor", y haga clic en el botón Ejecutar para que la ventana de Advertencia -Seguridad no aparezca en las siguientes ejecuciones.

Para diligenciar la información, Storm User exige una identificación previa antes de exhibir su entorno y permitir trabajar sobre ella.

La ventana de inicio de sesión presenta un campo Código Entidad:

En la primera línea se ingresa el código asignado por la UGPP a los operadores de información, personas naturales o jurídicas. Si el código asignado corresponde al mismo NIT, se ingresa sin el dígito de verificación.

En la segunda línea se ingresa la contraseña de acceso al módulo.

Bajo el campo 'Código Entidad' se encuentran dos (3) botones. El botón 'Aceptar' inicia la sesión, el botón 'Registrar' finaliza el registro de la entidad, el botón 'Cancelar' concluye el proceso de inicio de sesión

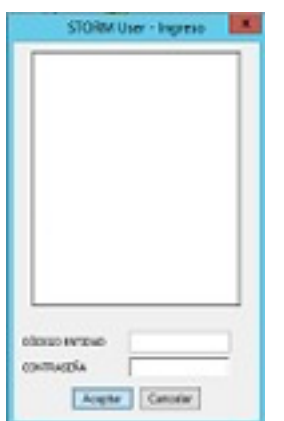

Ventana de Inicio de sesión

# 1.6.3 Sesión iniciada: barra de herramientas, menús y botones

#### 1. Barra de herramientas

#### Barra de título

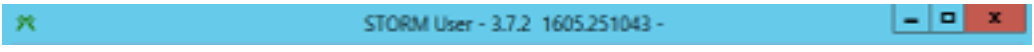

Está compuesta por el icono del programa, su título, versión y botones de acciones que permiten minimizar restaurar y maximizar.

Al hacer clic sobre el icono del programa, se despliega un menú que permite realizar otras acciones sobre la ventana como moverla o modificar su tamaño.

#### Barra del menú

Archivo Herramientas Opciones Ayuda

Contiene las opciones y comandos que se pueden ejecutar en Storm User. Cada menú contiene tareas que pueden estar activas o inactivas en determinado momento.

#### Barra de herramientas estándar

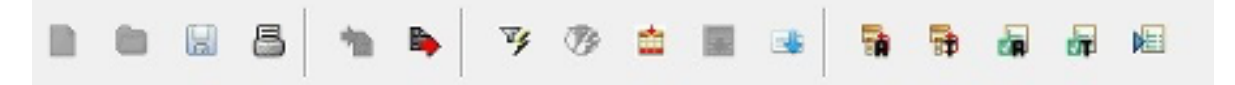

La barra de herramientas estándar los comandos de menú más utilizados en la aplicación. Estos se representan con la imagen de la acción a realizar y no están activos todo el tiempo.

Este comportamiento está determinado de acuerdo con el lugar de la aplicación en la que se encuentre. Un botón inactivo se ve en tonos de grises y su función no puede ser ejecutada.

## 2. Menú de navegación

Contienen las listas de tareas, permiten dar órdenes a la aplicación. A continuación, se describen las tareas de los diferentes menús:

#### Menú Archivo

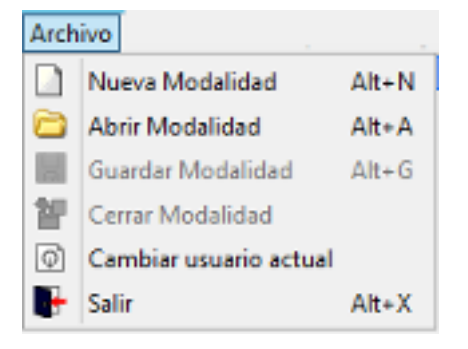

Nueva Modalidad: carga las estructuras en blanco y genera un nuevo informe o modalidad. La combinación de teclas 'Alt'+'N' permite ejecutar esta tarea de modo rápido.

Abrir Modalidad: abre un informe o modalidad existente. La combinación de teclas 'Alt'+'A' permite ejecutar esta tarea de modo rápido.

Guardar Modalidad: guarda los cambios realizados en el informe o modalidad abierto. Es recomendable utilizar con frecuencia este comando para no perder los cambios que se realicen. La combinación de teclas 'Alt'+'G' permite ejecutar esta tarea de modo rápido.

Cerrar Modalidad: cierra el informe o modalidad abierto, sin necesidad de cerrar la aplicación.

Cambiar usuario actual: permite, sin necesidad de cerrar la aplicación, autenticarse como un operador de información, personas natural o jurídica diferente.

Salir: salir de la aplicación. La combinación de teclas 'Alt' 'X' permite ejecutar esta tarea de modo rápido.

#### Menú de Herramientas

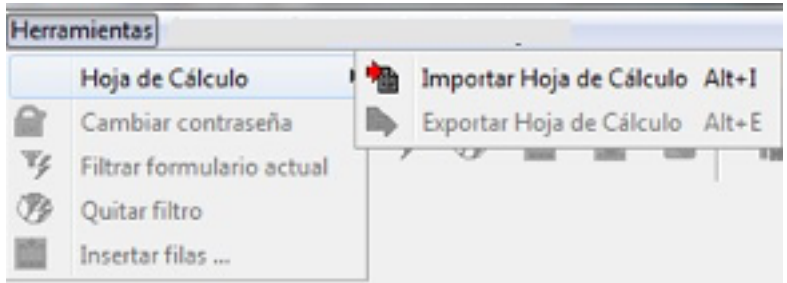

Exportar hoja de cálculo: exporta las estructuras de un informe o modalidad a un archivo en formato XLS.

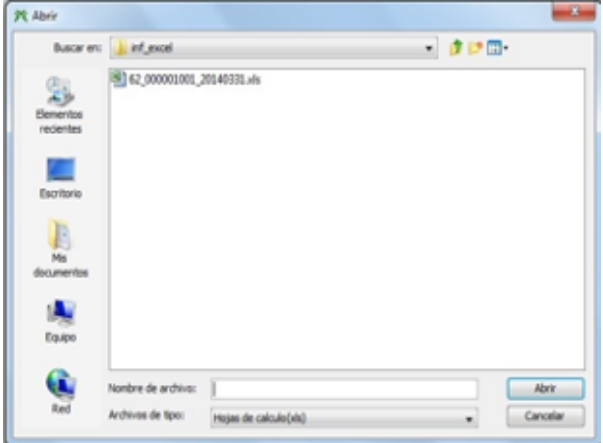

#### Tenga en cuenta:

Esta tarea facilita diligenciar la información en Excel o editores de texto.

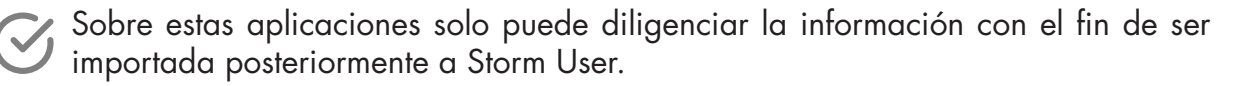

Los procesos de asignación, validación y generación de archivo para envío, solamente se ejecutan al interior de Storm User.

Esta opción no está activa para los formularios que sean definidos como tipo Catalogo.

Importar hoja de cálculo: importa un informe o modalidad previamente exportado desde STORM User.

#### Tenga en cuenta:

Storm User carga tanto las estructuras como los datos contenidos en ellas, dejándolas listas para continuar con el proceso, ya sea finalizando el diligenciamiento o iniciando las validaciones.

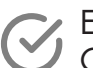

Esta opción no está activa para los formularios que sean definidos como tipo Catalogo.

Cambiar contraseña: realiza el cambio de contraseña al Usuario que está registrado en Storm-User. El usuario debe diligenciar todos los datos solicitados y luego hacer clic en el botón Aceptar.

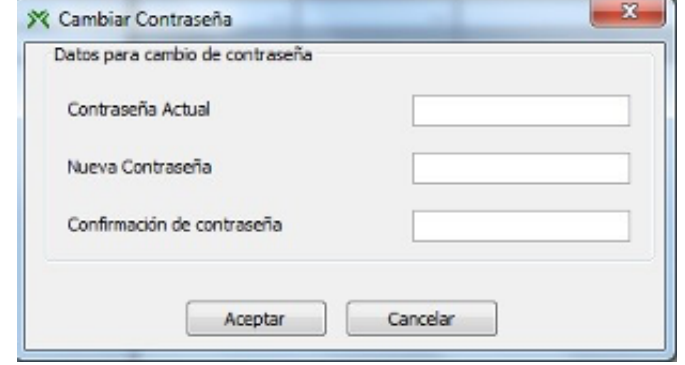

Filtrar formulario actual: hace filtros a las columnas del formulario a partir de la información digitada, despliega únicamente las filas que cumplen con las condiciones establecidas en el filtro.

Quitar filtro: después de aplicar un filtro lo anula el filtro y restablecer la vista de todas las celdas.

Insertar filas: permite insertar varias filas en un solo momento.

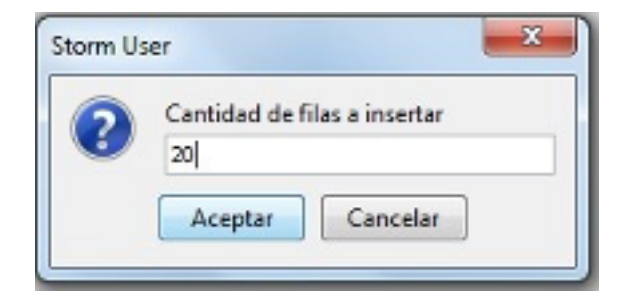

#### Menú Opciones

Permite acomodar algunas opciones de la aplicación.

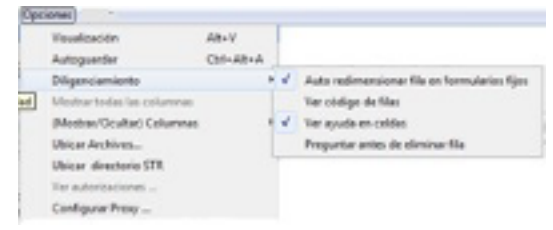

Visualización: cambiar el estilo visual de la aplicación, esto implica una forma diferente de verla, en cuanto a colores y tonos de las imágenes. Seleccione el tema y haga clic en el botón Aceptar.

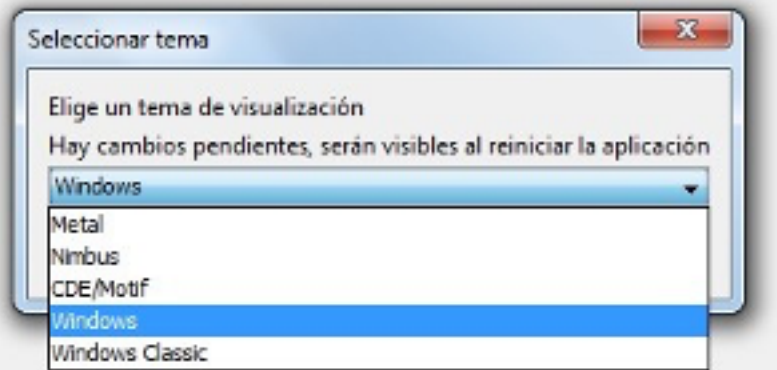

Autoguardar: activa o desactiva el modo de autoguardado, desde la creación de un informe o modalidad, al cambiar de formulario y al cerrar el informe o modalidad se guarda los cambios automáticamente sin consultar al usuario. Si autoguardar esta desactivado se debe usar manualmente el comando guardar para almacenar los cambios.

#### **Diligenciamiento**

Autodimensionar filas en formularios fijos: se utiliza para que el alto de las filas se ajuste o no a una sola línea.

Ver código de filas: muestra el código de identificación de la cada fila.

Ver ayuda en celdas: muestra un texto explicativo del tipo de contenido que debe ir en cada celda.

Preguntar antes de eliminar fila: al habilitar esta opción, debe confirmar que se desea eliminar una fila. Si no está habilitada, elimina la fila sin preguntar. Mostrar todas las columnas: permite ver todas las columnas

(Mostrar/Ocultar) Columnas: opción de ocultar o desplegar columnas específicas.

Ubicar archivos: facilita encontrar los archivos.

Ubicar directorio STR: ver el path en donde se guardan los archivos STR que se han guardado.

```
Equipo > Disco local (C:) > Usuarios > USER > storm(
                                               > StormUser > inf_enviados
```
Ver autorizaciones: lista las autorizaciones creadas en la UGPP, permitiendo iniciar el diligenciamiento a partir de estas. Para que esta funcionalidad se comporte de forma adecuada, es necesario que el equipo en donde se desarrolle esta tarea se encuentre conectado a Internet.

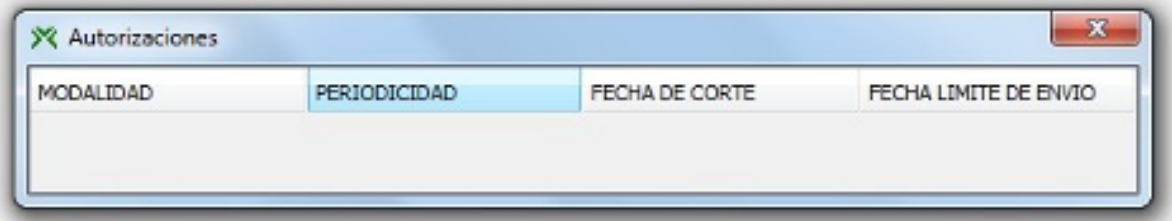

Configurar proxy: realiza la configuración para la conexión al Proxy de la Entidad identificando el host, puerto, usuario y contraseña entre otros.

#### Menú de Ayuda

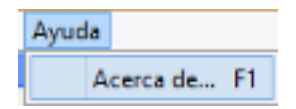

Permite acceder a la ayuda de la aplicación.

Acerca de: muestra información relacionada con el producto, versión, fecha de actualización y URL. La tecla 'F1' permite ejecutar esta tarea de modo rápido.

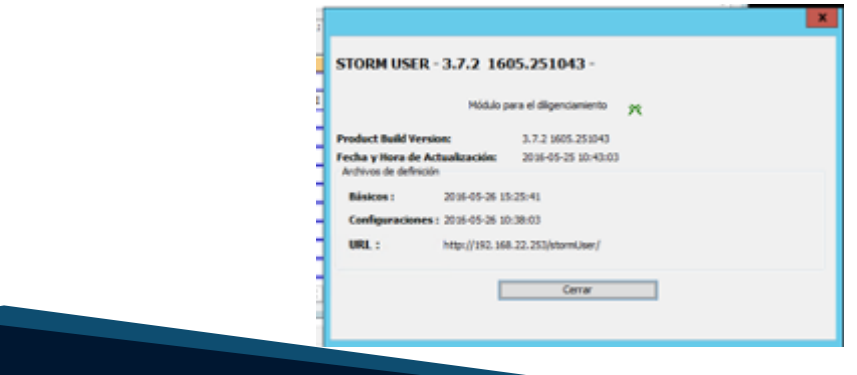

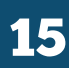

# 3. Botones de Acceso Rápido

Se encuentran sobre la barra de herramientas estándar y son atajos a los comandos de menú más utilizados en la aplicación.

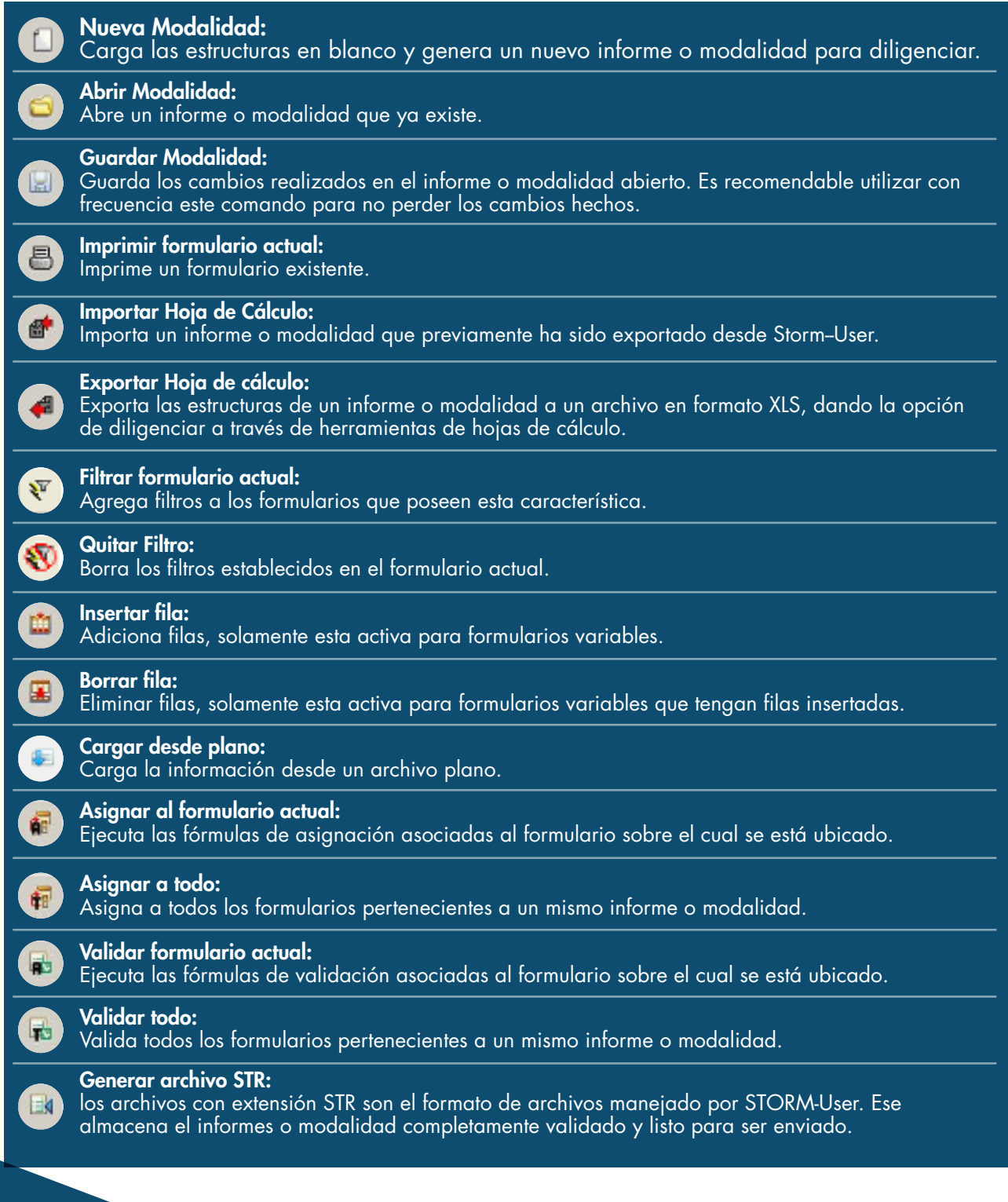

# 1.6.4 Cargue de archivos planos para formularios catálogos

Permite cargar más de cincuenta mil (50.000) registros para ser procesados en la aplicación. Al seleccionar esta opción puede indicar la ruta y el nombre del archivo plano que contiene los datos del formulario a alimentar, y se muestra la información de la siguiente manera:

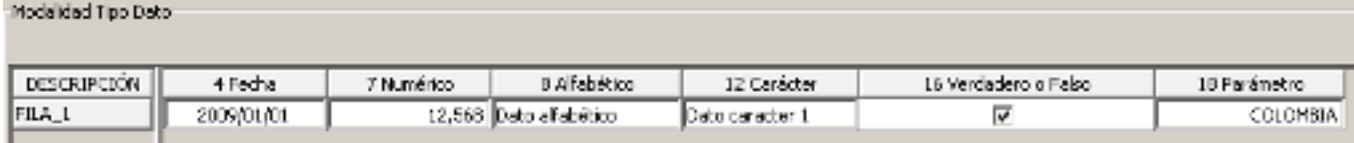

El archivo plano debe llevar la siguiente estructura:

Código de cuenta | columna1 | columna2 | columna3 ... |columna n

#### Tenga en cuenta:

Para definir el archivo plano, se tiene en cuenta la estructura del formulario.

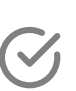

Si en el archivo plano se asigna a una celda un tipo de dato que no corresponde al que tiene configurado en el Storm-User, al cargar el archivo la herramienta deja esta celda en blanco.

Si se asigna en el archivo plano una fecha que no tiene el formato correcto, Storm-User validará la celda señalándola en color rojo.

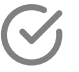

El cargue por archivo plano debe continuar con el proceso de validación del formulario para identificar los posibles errores en los datos.

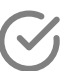

En el caso de las celdas con tipo de dato parámetro (lista desplegable), el archivo plano debe llevar el código del parámetro definido en la lista respectiva.

## Para identificar fácilmente los códigos de estas listas:

- 1. Exporte hoja de cálculo.
- 2. Ubique en la celda tipo lista.
- 3. Despliegue la lista.

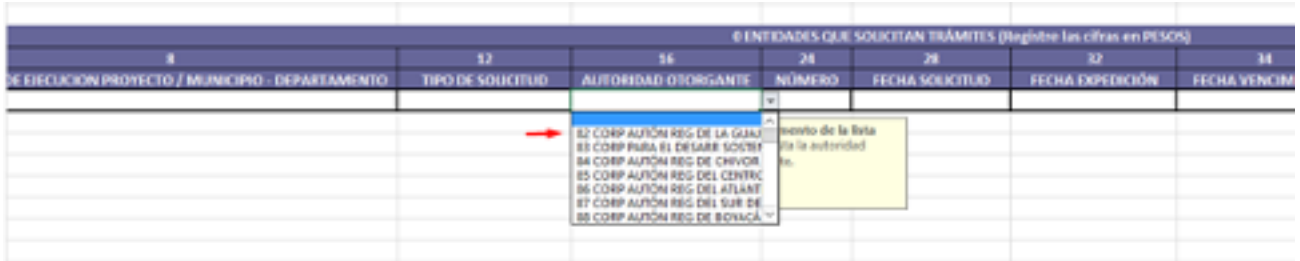

#### ¿Sabía qué?

Si el formulario contiene información previa a cargar un archivo plano, este eliminará toda la información que contenga mostrando únicamente la que se ingresa en el archivo plano.

# 1.6.5 Cargue de archivos planos formularios generales

La funcionalidad de carga de formularios a partir de archivos planos por medio de la herramienta Storm-User permitirá a los usuarios cargar más de cincuenta mil (50.000) registros para ser procesados en la aplicación.

Al seleccionar el botón de carga de archivo plano, podrá indicar la ruta y el nombre del archivo plano que contiene los datos del formulario a alimentar.

El archivo plano debe mantener la siguiente estructura:

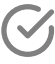

La extensión del archivo debe ser .txt.

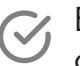

El archivo no debe llevar línea de encabezado (nombre del formulario ni títulos de columnas, etc).

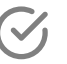

Cada campo (celda de cada columna) que se alimentará debe separarse con una línea vertical o pipeline (|) de los demás campos.

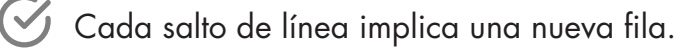

Una línea sin caracteres (ni espacios) implica un cambio de sección o bloque.

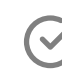

Un valor de celda nulo no debe llevar dato entre los separadores (| |)

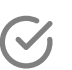

Se deben conservar las características de los campos del formulario para que estos se carguen adecuadamente, esto depende de cada formulario.

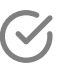

Las celdas con tipo de dato parámetro (lista desplegable) deberán llevar el código del parámetro.

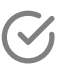

Las celdas con tipo de dato fecha deben tener la estructura AAAA/MM/DD (con 4 dígitos para año, 2 para mes y 2 para día y con separador de barra oblicua).

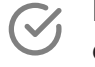

Las celdas con tipo de dato booleano (checkbox) que van marcadas deben llevar el texto VERDADERO; las que no van marcadas deben llevar el texto FALSO.

#### Importante: el nombre del archivo debe coincidir con el código del formulario a cargar.

#### Excepciones

HA-5: FORMATOS CONTRATACION:

Si en el archivo plano se asigna a una celda un tipo de dato que no corresponde al que tiene configurado en el Storm-User, al cargar el archivo plano la herramienta deja esta celda en blanco.

Ejemplo: cuando se adiciona en un campo numérico datos alfabéticos, así como se muestra en la siguiente figura.

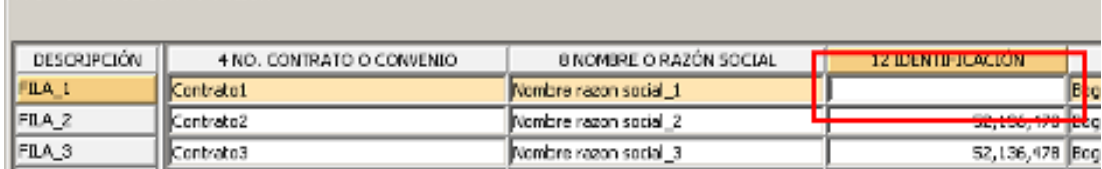

#### Tipo de dato no correspondiente

Si se asigna en el archivo plano una fecha que no existe en las celdas de tipo de dato fecha, Storm-User validará la celda señalándola con color rojo, como se muestra en la siguiente figura:

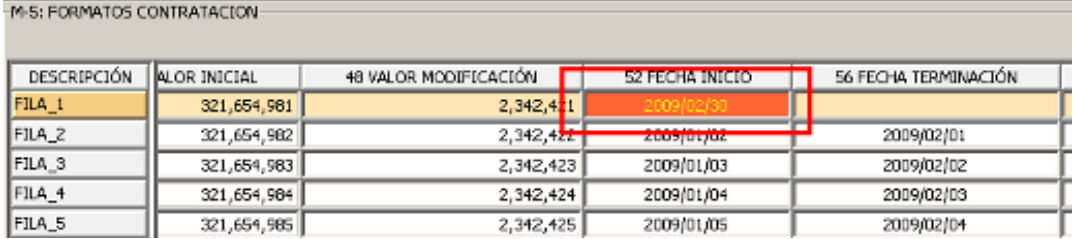

# 1.6.6 Diligenciar la información

#### Opción modalidad

Para diligenciar una modalidad o informe, se debe seleccionar la opción nuevo informe. Una vez seleccionada, se despliega una ventana que permite indicar los parámetros de la información a diligenciar.

#### Ventana de parámetros para diligenciar

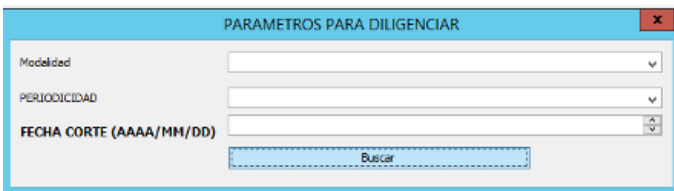

Modalidad: despliega una lista que permite escoger un informe o modalidad de todos los existentes asociados al operador de información, persona natural o jurídica y que en algún momento podrían ser solicitados.

Periodicidad: despliega una lista que permite seleccionar la periodicidad con que se presenta el informe o modalidad.

Fecha de corte: sugiere la fecha de corte asociada a la periodicidad e inmediatamente anterior al día en que se inicia el diligenciamiento. Estos valores pueden modificarse indicando manualmente la fecha para la cual se hace el cierre de cuentas y según es solicitada por la UGPP.

Esta fecha se valida al momento de realizar la recepción de la información, en caso de no coincidir la fecha de corte del archivo con la autorizada, el archivo será rechazado.

El año debe ingresarse a cuatro (4) dígitos, el mes y el día a dos (2) dígitos, cada grupo separado por la barra inclinada hacia la derecha (/).

Una vez indicados los parámetros, hacer clic sobre el botón Buscar.

#### Notificación de error en los parámetros seleccionados

20

Si un informe o modalidad no corresponde a la periodicidad seleccionada, la aplicación presentará un mensaje de error solicitando selecciona la periodicidad adecuada para el informe o modalidad.

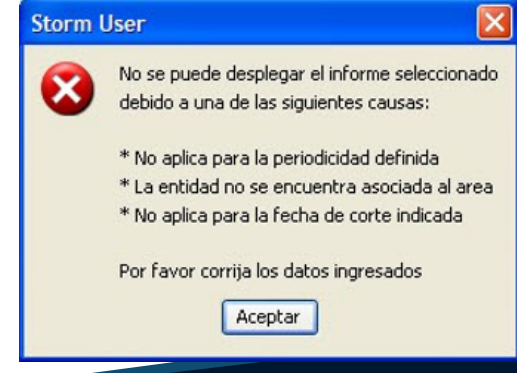

Notificación de archivo ya existe con los parámetros seleccionados

Si los parámetros indicados corresponden a los parámetros de un archivo previamente generado, Storm-User informará que ya existe un archivo para ellos.

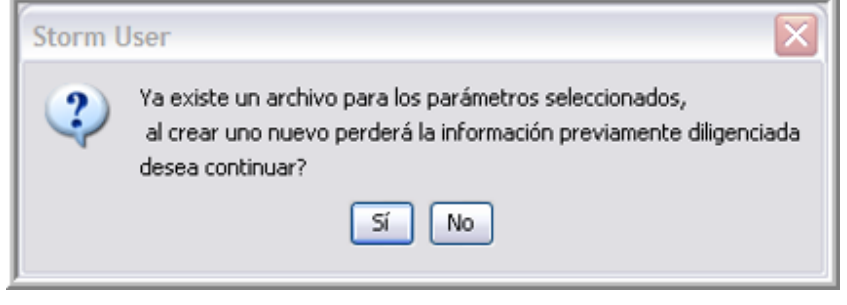

Al crear un nuevo archivo con datos de otro archivo previamente diligenciados, perderá la información del archivo inicial.

Si desea crear un archivo nuevo, sin importar que existe uno previo, debe responder 'Si', si lo quiere abrir uno previamente creado, se debe responder 'No' e ingresar por la opción 'Abrir informe'.

#### Opción ver autorizaciones

El módulo Storm-User establecerá conexión con el servidor de la UGPP para listar las autorizaciones vigentes. Al hacer doble clic sobre ellas, podrá diligenciar el informe o modalidad para la fecha de corte y periodicidad seleccionados.

En caso de no poder establecer conexión con el servidor, se desplegará un mensaje informativo.

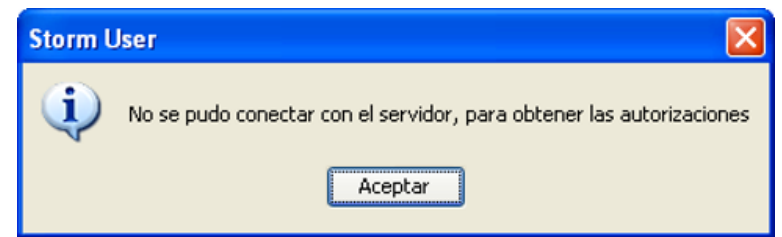

Una vez abierto un informe o modalidad para una fecha de corte, bajo la barra estándar, se despliega un área de trabajo que contiene la estructura del primer formulario electrónico que hace parte del informe o modalidad.

El área de trabajo está conformada por unas estructuras que no cambian, pero su contenido si se modifica de acuerdo con el formulario electrónico seleccionado.

# 1.6.6 Diligenciar la información

En esta área se ingresan los datos propios de cada uno de los formularios electrónicos que componen el informe o modalidad seleccionado. Esta área está dividida en cuatro (4) secciones:

#### Descripción del área trabajo:

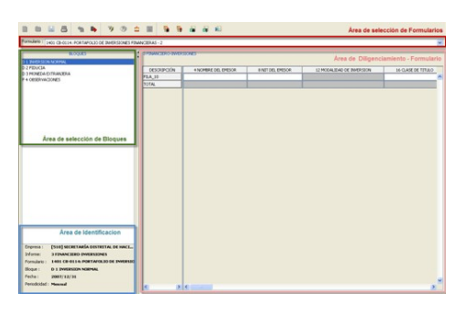

#### Sección 1: formulario electrónico

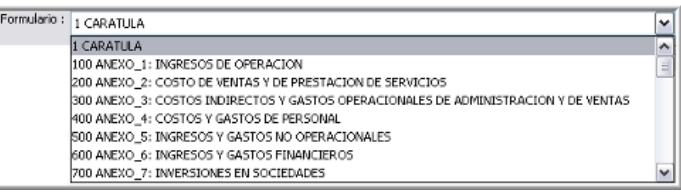

En la parte superior izquierda se encuentra la palabra `Formulario´ para elegir el formulario electrónico a diligenciar. Haciendo clic dentro de este recuadro, se despliega una lista de formularios electrónicos que componen el informe o modalidad.

Área de sección de Formulario

#### Sección 2: bloques

Al lado izquierdo en el área de trabajo, se encentra el nombre de las secciones o bloques que componen el formulario, cada bloque es una agrupación de información.

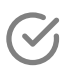

Pueden o no ser iguales entre ellos y pueden ser independientes o interdependientes de acuerdo con la forma en que fueron diseñados.

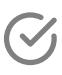

Como característica común, todos los bloques pertenecientes a un formulario tienen el mismo número de columnas, aunque no necesariamente todas estén habilitadas.

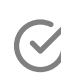

Para seleccionar uno de ellos debe hacer clic sobre este para habilitar el área de diligenciamiento a la derecha, sobre la cual se digitan o copian celda por celda los datos a reportar.

## Área de bloques

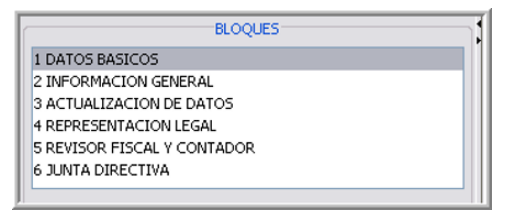

Entre el área de selección de bloques y el área de diligenciamiento, se encuentra la barra de división, haciendo clic sobre ella y arrastrándola horizontalmente se puede definir un tamaño diferente al entregado por defecto.

En la parte superior de la barra de división se encuentran dos (2) flechas una hacia la izquierda y otra hacia la derecha.

Flecha hacia la izquierda: oculta el área de bloques, dejando a la vista solamente el área de diligenciamiento.

Flecha hacia la derecha: oculta el área de diligenciamiento, dejando a la vista solamente el área de bloques.

#### Área de bloques formulario de catálogo

Si el formulario está definido como catálogo se mostrará en forma de árbol el cual se puede desplegar o contraer:

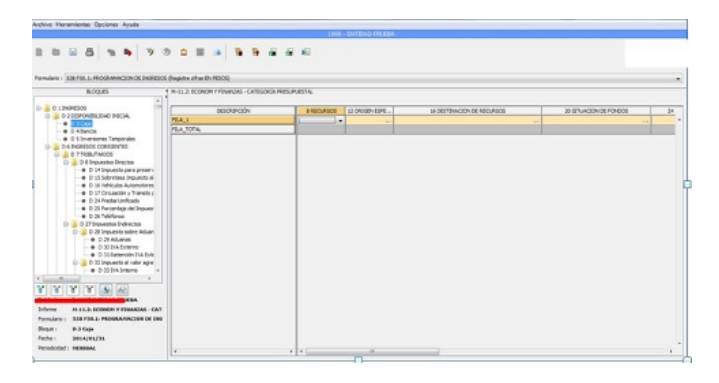

#### Sección 3: área de Información

Bajo la sección de bloques se encuentra la sección de identificación que permite conocer la empresa, el informe o la modalidad, formulario, bloque, fecha de corte y periodicidad, y los cuales cambiarán dinámicamente con el cambio de alguno de estos parámetros.

#### Área de información

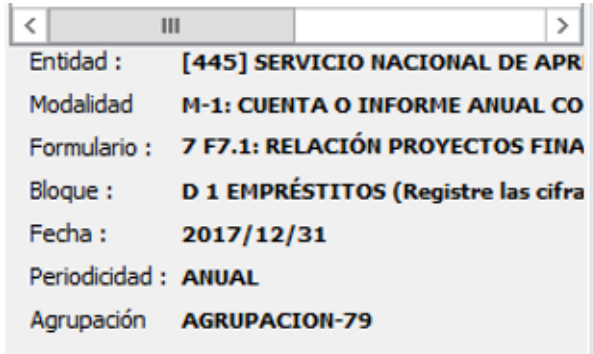

## Área de información de catálogos

Si el formulario trabajado está definido como catálogo, el área de información mostrará una barra de íconos que ayudan al funcionamiento y trabajo de dichos formularios.

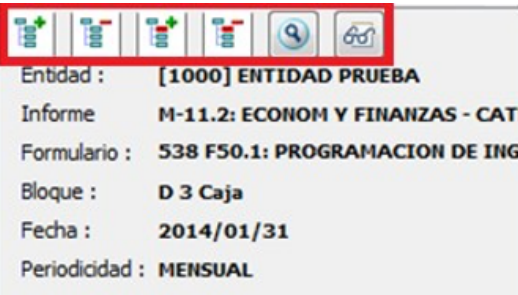

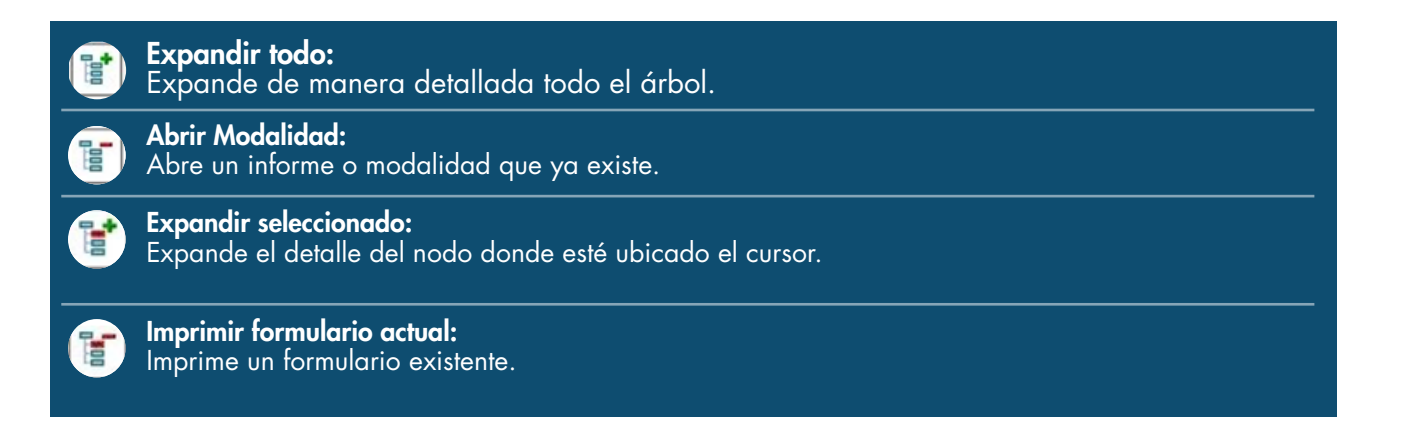

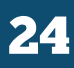

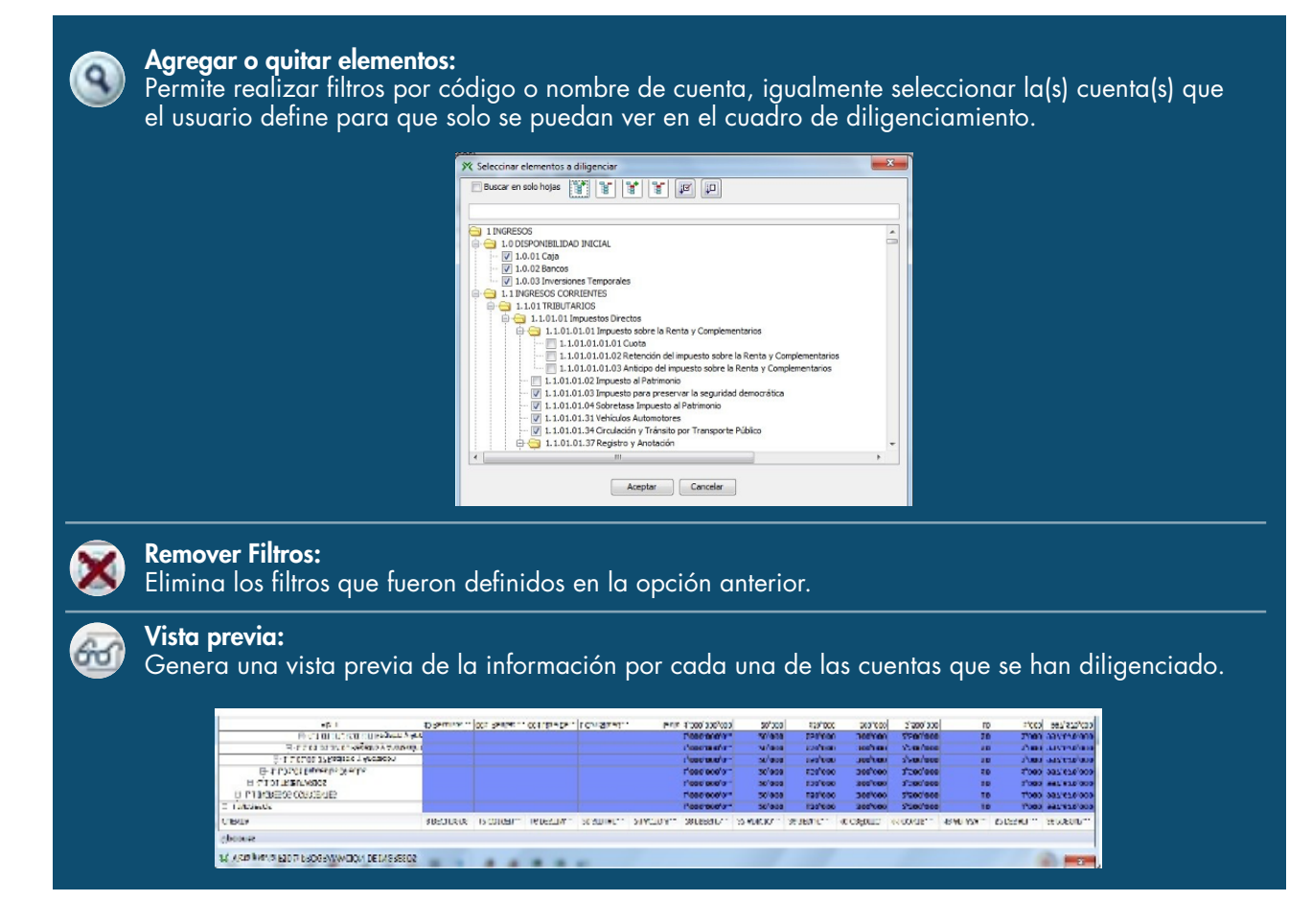

Adicional a los botones del área de trabajo para los formularios de catálogo, se tienen un menú que se activa haciendo clic derecho sobre cualquier bloque del formulario:

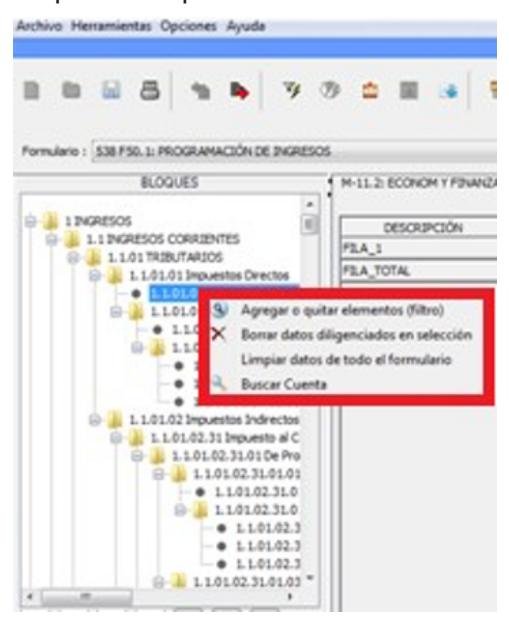

Las opciones que contiene el menú son:

Agregar o quitar elementos (filtro): realiza filtros por código o nombre de cuenta, igualmente selecciona la(s) cuenta(s) que el usuario define para que solo se puedan ver en el cuadro de diligenciamiento.

Borrar datos diligenciados en selección: borra los datos que estén diligenciados en el bloque seleccionado.

Limpiar datos de todo el formulario: limpia todos los datos del todo el formulario que estén diligenciados.

**Buscar cuenta:** realiza búsqueda por código de cuenta.

#### Área de diligenciamiento

Es el área donde aparece la matriz con las estructuras propias del formulario y bloque seleccionado. Dependiendo del número de columnas, es posible que aparezca en la parte inferior de esa área de trabajo, una barra de desplazamiento horizontal que permitirá, según la posición, ver las columnas adicionales y diligenciarlas.

La forma correcta de utilizar esta barra de desplazamiento es pulsando sobre cualquiera de las flechas que se encuentran a los extremos de esta (izquierda o derecha). También, se podrá desplazar mediante un clic sostenido sobre ella y moviendo el cursor en el sentido deseado.

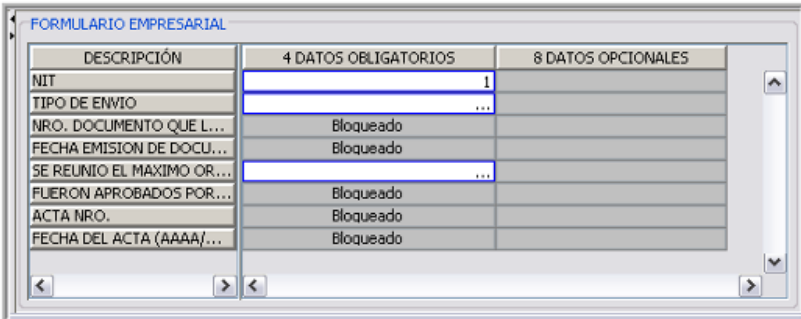

#### Importante:

Si el nombre de una columna es muy largo y ocupa una gran parte del área de  $^\prime$  diligenciamiento, al ancho se puede reducir o ampliar. Ubíquese sobre la línea que delimita la descripción arrastrando el cursor mientras pulsa el botón izquierdo del ratón.

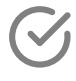

Lo anterior puede hacerse con la columna de descripción de filas, para permitir leer todo el contenido de la descripción en las filas.

#### Tipos de Celdas

Están definidas para ingresar en ellas información, facilitar el diligenciamiento y prevenir el ingreso de datos no adecuados, las celdas reciben información específica y permiten que el usuario conozca el tipo de información.

Las celdas por naturaleza tienen un color que permite a simple vista identificar si se debe o no ingresar datos en ellas.

Una celda de color blanco implica que sobre ella se puede diligenciar información. Una celda de color gris sin texto implica que allí no va ningún dato.

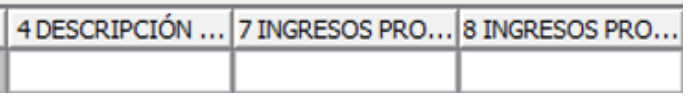

Una celda de color gris sobre la cual aparece el texto 'Bloqueado', implica que está bloqueada y en ese momento no se puede diligenciar ningún tipo de información. Esta celda puede desbloquearse dependiendo de la información que se ingrese en otras celdas.

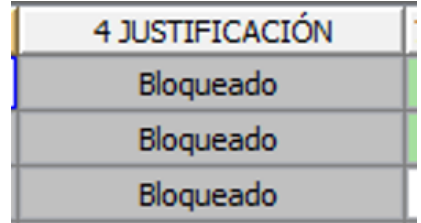

Una celda de color verde no es editable por parte del usuario, es una celda destino de un valor, que será ingresado en ella por la aplicación al ejecutar el proceso de asignación. Al desplazarse por las celdas con las flechas, el foco hará un salto hasta que encuentre una celda en la cual pueda diligenciar información, este salto no es posible realizarlo con la tecla TAB.

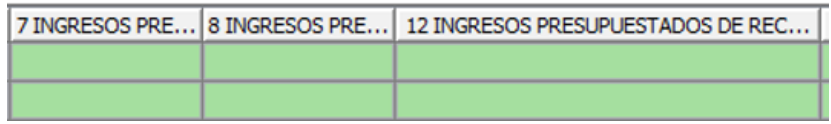

Al diligenciar o señalar una de las celdas dentro de la matriz, todas las celdas de la misma fila se resaltarán con el color naranja para indicar al usuario en donde se encuentra digitando la información.

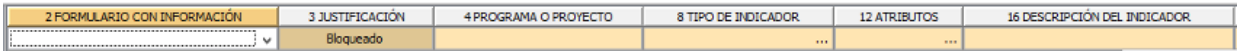

#### Tipos de datos

Ubicando el cursor sobre una celda, se despliega el tipo de información que debe contener.

Por ejemplo:

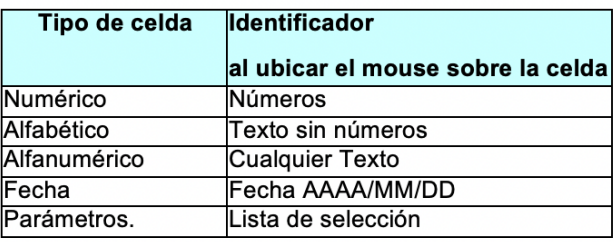

Si esta activa la opción Ver ayuda en celdas, haciendo clic sobre la celda, se muestra una ayuda avanzada que permite ver más información sobre los datos que debe contener la celda.

## Ayuda en celdas

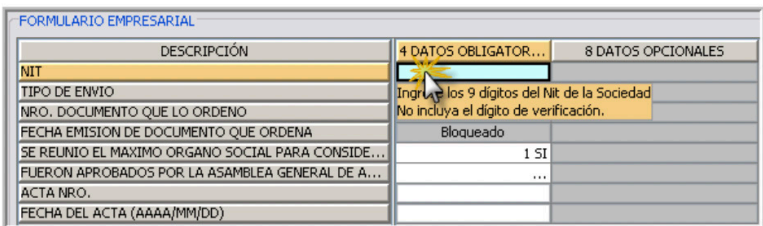

# 1.6.8 Generar archivos para enviar

El último paso al finalizar el diligenciamiento y tener completamente validado el informe o modalidad, es generar el archivo para enviar con extensión STR.

Para esto, hay que hacer clic sobre el botón Generar STR, Storm User inicia el proceso de validación y si encuentra que todo está correcto, genera el archivo con la misma estructura mencionada anteriormente.

> Si un archivo no es válido en su totalidad, Storm User presentará un mensaje indicando que hay errores, y desplegará la ventana de errores de validación para que sean corregidos y posteriormente se reintente la generación. Tampoco es posible generar un archivo sin datos.

#### Mensaje de no generación por errores de validación

![](_page_28_Picture_1.jpeg)

Cuando el archivo es válido completamente, al pulsar el botón Generar STR se despliega una ventana que indica los datos propios del archivo que se generará.

#### Solicitud de confirmación para generación de archivo STR

![](_page_28_Picture_39.jpeg)

A partir de la confirmación, se crea el archivo con extensión .STR y se despliega una ventana indicando donde se almacenó.

#### Mensaje de información archivo STR

![](_page_28_Picture_7.jpeg)

29

# 1.6.9 Administración de archivos

Storm User maneja tres (3) clases de archivos: actuales, hojas de cálculo y enviados.

Archivos actuales: tienen extensión XML y corresponden a los archivos que se están diligenciando, se almacenan para continuar posteriormente su diligenciamiento en la aplicación.

#### Se almacenan en disco duro así:

C:\Documents and Settings\<Nombre del usuario>\ Storm<Sigla\_Supervisor>\StormUser\inf\_actuales

Archivos de hojas de cálculo: tienen extensión XLS y son los archivos que se exportan para diligenciar sobre hojas de cálculo con el fin de importarlos posteriormente. Hay que recordar que para los formularios definidos como Catálogos no se tiene la opción de exportaros a xls.

#### Se almacenan en disco duro así:

C:\ Documents and Settings\<Nombre del usuario>\ storm<Sigla\_Supervisor>\StormUser\\inf\_excel

Los enviados: son los archivos que se crean al pulsar el botón Generar STR. Estos son los archivos que se envían a la UGPP, tienen extensión STR.

#### Se almacenan en disco duro así:

C:\Documents and Settings\<Nombre del usuario>\ storm<Sigla\_Supervisor>\StormUser\inf\_enviados Hojas de cálculo:

# 1.6.10 Procesos especiales

Debido a la importancia de los procesos de asignación y validación durante el diligenciamiento y para la recepción adecuada de la información, hacemos énfasis especial en estos dos procesos:

#### a. Proceso de Asignación

El proceso de asignación consiste en ubicar un valor específico en una celda, producto de una operación aritmética.

Asignar al formulario actual o Asignar a todo: Storm-User busca dentro del informe o modalidad los valores de ciertas celdas específicas, desarrolla las operaciones que le fueron indicadas con estos valores y el resultado lo despliega en la celda que le fue indicada.

Para la asignación de resultados correctos, deben haber sido diligenciadas todas las celdas en las que se basa la asignación para reflejar el resultado.

Asignar al formulario actual: se ejecutan las fórmulas de asignación que están relacionadas con los valores del formulario sobre el cual se está ubicado. De tal forma que se reflejaran en las celdas de color verde de este formulario, los valores que resultan de las operaciones aritméticas utilizadas en las fórmulas de asignación.

Asignar todo: se ejecutan las fórmulas de asignación para todo el informe o modalidad. De tal forma que se reflejarán en las celdas de color verde de todos los formularios, los valores que resultan de las operaciones aritméticas utilizadas en las fórmulas de asignación.

#### Recomendación:

Utilice el botón Asignar al formulario actual durante el diligenciamiento de cada formulario y al finalizar utilice el botón Asignar todo.

#### b. Proceso de validación

La información que se reporta ante la UGPP debe permanecer entre ciertos rangos, si la información sale de esos rangos por exceso o por defecto implica que no es válida y ser rechazada.

La validación de la información reportada se ejecuta tanto en Storm-User como en el servidor al ser recibida.

El proceso de validación consiste en comparar el valor digitado, no importa si es numérico, alfanumérico o fecha, contra los rangos definidos por la UGPP en cada caso.

Validar formulario actual: Storm-User ejecuta las validaciones asociadas con todos los bloques y celdas que componen el formulario sobre el cual se encuentra ubicado, buscando dentro del informe o modalidad los valores de las celdas que serán validados, desarrolla las comparaciones y operaciones que fueron indicadas y despliega el resultado.

Si hay validaciones entre formularios y presentan errores, estos se desplegarán en los dos (2) formularios.

Validar todo: Storm User ejecuta todas las validaciones sin discriminar formularios, buscado dentro del informe o modalidad los valores de las celdas que serán validados, desarrolla las comparaciones y operaciones que le fueron indicadas y despliega el resultado.

#### Recomendación:

Utilice el botón validar formulario actual durante el diligenciamiento de cada formulario y al finalizar el diligenciamiento completo utilizar el botón validar todo.

#### c. Corregir errores de validación

Cuando ejecuta el proceso de validación y se encuentran errores que implican corregir información diligenciada, estos se despliegan en una ventana y pueden ser revisado sobre ella o copiados y pegados en cualquier otra aplicación para imprimirlos.

La estructura de los errores indica información que permite al usuario resolver las causas de estos, y adicionalmente contiene información que posiblemente se solicite por el encargado de dar soporte al interior de la UGPP al momento de prestar servicio de soporte al mismo.

El mensaje compuesto por: tipo de error, formulario en que ocurre, bloque del formulario, descripción del error, mensaje adicional, datos para soporte.

Ventana de errores de validación

32

![](_page_31_Picture_74.jpeg)

#### Tenga en cuenta:

En algunas oportunidades se despliega una lista muy grande de errores, principalmente cuando valida desde el comienzo del diligenciamiento sin ingresar suficiente información.

En la parte superior de la ventana de validación se encuentra un campo de texto que permite digitar sobre él para filtrar los errores.

Dependiendo la información que se digite en ese campo, los errores que se irán reduciendo y solamente quedarán los que tengan el texto que se ha diligenciado.

Adicionalmente, haciendo doble clic sobre la línea que despliega el mensaje de error se despliega una ventana con detalles sobre el error y que permite ubicar directamente la celda que lo contiene resaltándola con color rojo.

Como el área de la ventana donde se despliega la lista de errores es limitada, se recomienda copiar el texto y pegarlo en una herramienta de edición de texto u hoja de cálculo.

Se pueden seleccionar todos los errores haciendo clic sobre la primera fila y manteniendo pulsada la tecla "Shift" y haciendo clic sobre la última fila. Eso equivale a pulsar simultáneamente las teclas "Ctrl" y "A" para seleccionar todo.

Luego se pulsan las teclas "Ctrl" "C" para copiar y ubicar sobre la aplicación sobre en la cual se va a pegar pulsando "Ctrl" "V" para pegar.

# 1.6.11 Diligenciar informes en hoja de calculo

Como una opción adicional, teniendo en cuenta la amplia divulgación, facilidad de manejo y conocimiento de gran parte de los usuarios de las herramientas como hojas de cálculo de Microsoft Excel© y Open Office Calc©. Storm-User permite diligenciar los informes o modalidades a través de estas herramientas.

Para el adecuado funcionamiento de esta funcionalidad adicional, Storm User debe ejecutarse en un equipo Microsoft Excel© versión 2000 o superior, u Open Office Calc© 2.0.

A continuación, se describe el procedimiento a seguir para diligenciar en Microsoft Excel©.

Está funcionalidad, además de permitir trabajar con una herramienta de uso común, permite copiar y pegar, lo que facilita a las diferentes empresas copiar datos de otras aplicaciones y de forma masiva, o incluso copiar desde archivos planos generados con aplicaciones de terceros a la grilla de Microsoft Excel©.

Exportar Hoja de Cálculo: se toman las estructuras del informe o modalidad actual y los datos diligenciados sobre el mismo y se exportan, creando un archivo con extensión XLS.

Storm User indica el nombre con que fue generado el archivo y la carpeta donde lo guardó para que el usuario lo ubique y abra para diligenciar sobre éste.

Este proceso tardará un tiempo mayor mientras más información tenga el archivo que genera y mientras menores sean las características del equipo.

#### Ventana de confirmación de generación de archivo xls

![](_page_33_Picture_72.jpeg)

Una vez abierto el informe o modalidad en Microsoft Excel©, se puede reconocer la estructura básica que lo compone y que es necesario respetar para evitar inconvenientes al cargarlo para ser validado y generar el archivo en Storm-User.

#### Grilla del archivo XLS

![](_page_33_Figure_8.jpeg)

#### a. Características inmodificables de la hoja de cálculo

Al abrir el archivo lo primero que se debe hacer es cambiar las características de transición de la aplicación. Esto se hace entrando al menú: Herramientas, Opciones y en la pestaña Transición deshabilite las dos (2) casillas de verificación correspondientes a la sección: Opciones de hoja.

Este proceso permite que ciertos datos y valores que se calculan desde donde se copia, sean tomados de forma adecuada y hagan una transición correcta entre el archivo origen y este nuevo destino.

#### b. Celdas de la hoja de cálculo que identifican datos

![](_page_34_Picture_2.jpeg)

Las filas 1 a 7 identifican el documento, de acuerdo con el informe o modalidad, formulario, tipo de moneda, empresa a la que pertenece y fecha de corte. Ninguna de estas filas debe ser modificada.

Si se ingresa por la opción **proteger Hoja del menú Herramientas**, ninguna de las celdas no modificables podría alterarse. Esta opción viene deshabilitada por defecto, pues impide insertar filas y esta tarea es necesaria para los formularios electrónicos variables.

![](_page_34_Picture_5.jpeg)

La columna A identifica los bloques y cada una de las filas que los componen.  $\mathcal{C}_1$  Los bloques están identificados con su número entre paréntesis cuadrados así: [1] y su nombre.

Además del diligenciamiento de las celdas, respecto al formulario lo único que debe hacerse es insertar filas en los formularios variables ya mencionados.

Es de suma importancia al trabajar con un formulario variable, e insertar nuevas  $(\checkmark)$ filas, identificarlas con el número de esta, si no se identifican adecuadamente, estas pueden no ser leídas al convertirlas a Storm-User.

![](_page_34_Picture_9.jpeg)

Cada celda identifica y valida el tipo de dato que debe llevar en ella. Una celda numérica valida que el tipo de dato ingresado sea numérico y una de fecha o parámetro hace lo mismo.

Para que estas celdas de parámetros sean identificadas correctamente, los datos están incluidos en cada una de las hojas a partir de la fila 10001. Por ello, si se van a borrar filas, es importante no eliminarlas, sino borrar los datos que se han insertado en ellas. Eliminar las filas puede causar comportamiento inadecuado al cargar el archivo.

Para que el informe o modalidad se importe adecuadamente, su nombre debe conservar la estructura adecuada xx\_yyyyyyyyy\_aaaammdd.xls

 $X =$  código del tipo de informe o modalidad y = código de la empresa  $a$ aaa  $=$   $a$ ño  $mm = mes$  $dd = dfa$ \_ = separador de los datos.

Una vez diligenciado y guardado, el archivo puede cargarse a Storm-User haciendo clic en el botón Importar hoja de cálculo.

#### Ventana de búsqueda del archivo XLS

![](_page_35_Picture_2.jpeg)

En esta ventana debe seleccionar el archivo que desea y pulsar el botón Abrir.

La aplicación después de cargar las estructuras y datos, desplegará el área de trabajo con la información diligenciada.

En ese punto se puede continuar con el diligenciamiento dentro de Storm-User y ejecutar los procesos de asignación y validación.

> Storm User no lee archivos de hojas de cálculo diferentes a los generados por él mismo. Si intenta cargar un archivo sin el formato adecuado, bien sea por modificaciones al mismo o porque no las tuvo en ningún momento, el archivo no será cargado adecuadamente, incluso cuando cargue información las posibilidades de rechazo del mismo por parte del servidor al momento de enviarlo, son muy elevadas

> La opción adicional de exportar a Microsoft Excel u Open Office Calc no está activa para los formularios que sean definidos como CATALOGO

# 1.7 Historial de revisiones

![](_page_35_Picture_79.jpeg)

![](_page_36_Picture_0.jpeg)

![](_page_36_Picture_1.jpeg)

Soporte UGPP: soportedataq@ugpp.gov.co Línea telefónica UGPP: (+571) 492 60 90